$e$ *quinux* 

# ) VPN Tracker 365

# **VPN Configuration Guide**

**Cisco Small Business RV3xx VPN Routers**

© 2021 equinux AG and equinux USA, Inc. All rights reserved.

Under copyright law, this configuration guide may not be copied, in whole or in part, without the written consent of equinux AG or equinux USA, Inc. Your rights to the software are governed by the accompanying software license agreement.

The equinux logo is a trademark of equinux AG and equinux USA, Inc., registered in the U.S. and other countries. Other product and company names mentioned herein may be trademarks and/or registered trademarks of their respective companies.

equinux shall have absolutely no liability for any direct or indirect, special or other consequential damages in connection with the use of this document or any change to the router in general, including without limitation, any lost profits, business, or data, even if equinux has been advised of the possibility of such damages.

Every effort has been made to ensure that the information in this configuration guide is accurate. equinux is not responsible for printing or clerical errors.

Revised October 2021

Apple, the Apple logo, Mac, and macOS are trademarks of Apple Computer, Inc., registered in the U.S. and other countries.

[www.equinux.com](http://www.equinux.com)

# **Contents**

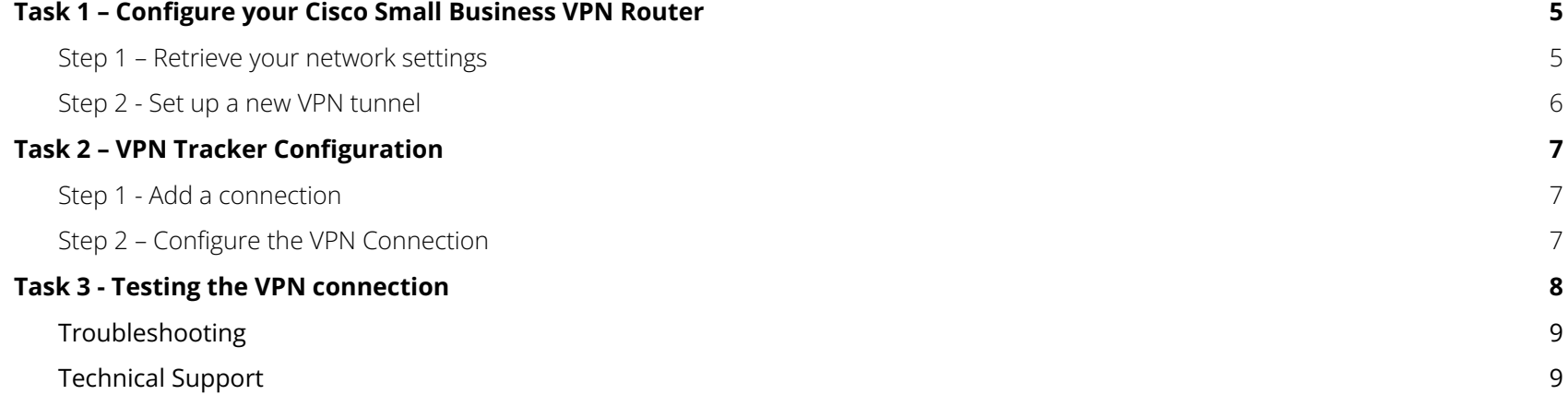

# **Introduction**

# **My VPN Gateway Configuration Checklist**

Throughout this guide, there are certain pieces of information that are needed later on for configuring VPN Tracker 365. This information is marked with red numbers to make it easier to reference it later. You can print this checklist to help keep track of the various settings of your Cisco Small Business VPN router.

# **Identifiers**

**(1)** WAN IP Address:

**(2)** Group Name:

# **Authentication**

**(3)** Pre-Shared Key:

# <span id="page-4-0"></span>Task 1 – Configure your Cisco Small Business VPN Router

This section describes the configuration of your Cisco Small Business device. If you do not yet have VPN configured and in use on your device, please proceed exactly as described in this section.

# <span id="page-4-1"></span>Step 1 – Retrieve your network settings

- ➔ Connect to your Cisco Small Business device's web interface.
- ➔ Go to Status and Statistics > System Summary
- ➔ Scroll down to the IPV4 tab and note down your WAN IP address as **(1)** on your Configuration Checklist:

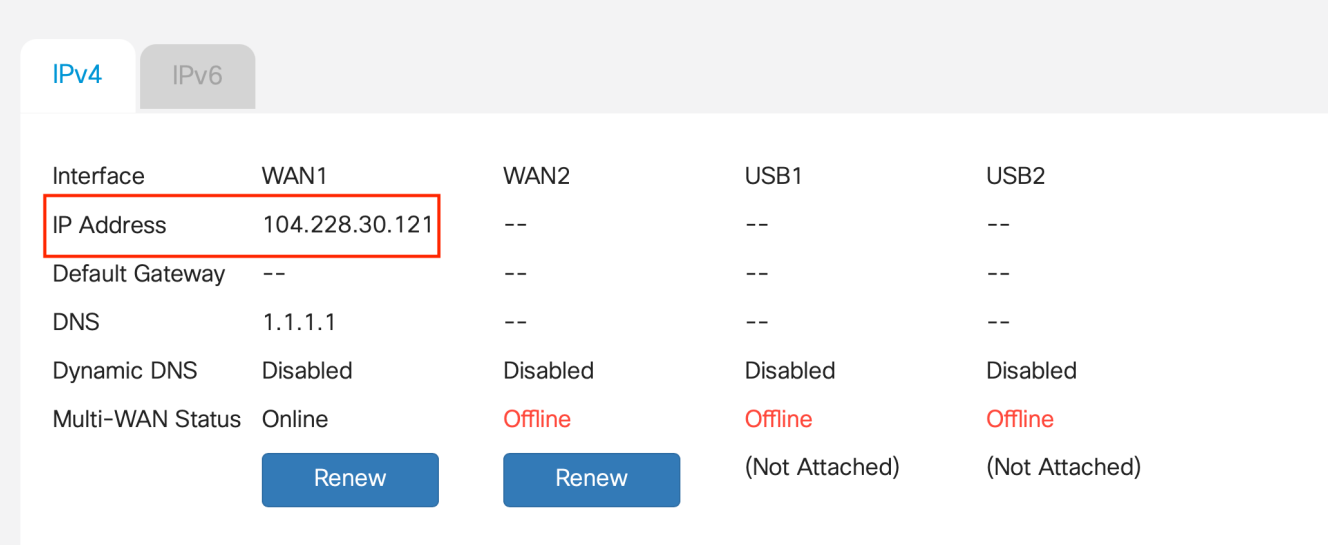

# <span id="page-5-0"></span>Step 2 - Set up a new VPN tunnel

- $\rightarrow$  Go to VPN > Client to Site
- ➔ Click the "+" icon to Add a new tunnel and select Cisco VPN Client
- ➔ Fill out the settings for the new tunnel:
	- ◆ Group Name: Choose a name to identify the new tunnel (i.e. vpntracker) and note this down as (2) in your checklist
	- ◆ Interface: Select the local WAN port to be used for the policy (i.e. WAN 1)
	- ◆ Pre-shared Key: Set a secure password for your connection and note this as **(3)** in your checklist
	- ◆ User Group: Enter the IP address range you want to reserve for your VPN users (i.e. 10.0.1.1 10.0.1.100 for 100 users)
	- ◆ Split Tunnel Table (optional): Fill out these settings if you want to enable split tunneling for VPN users

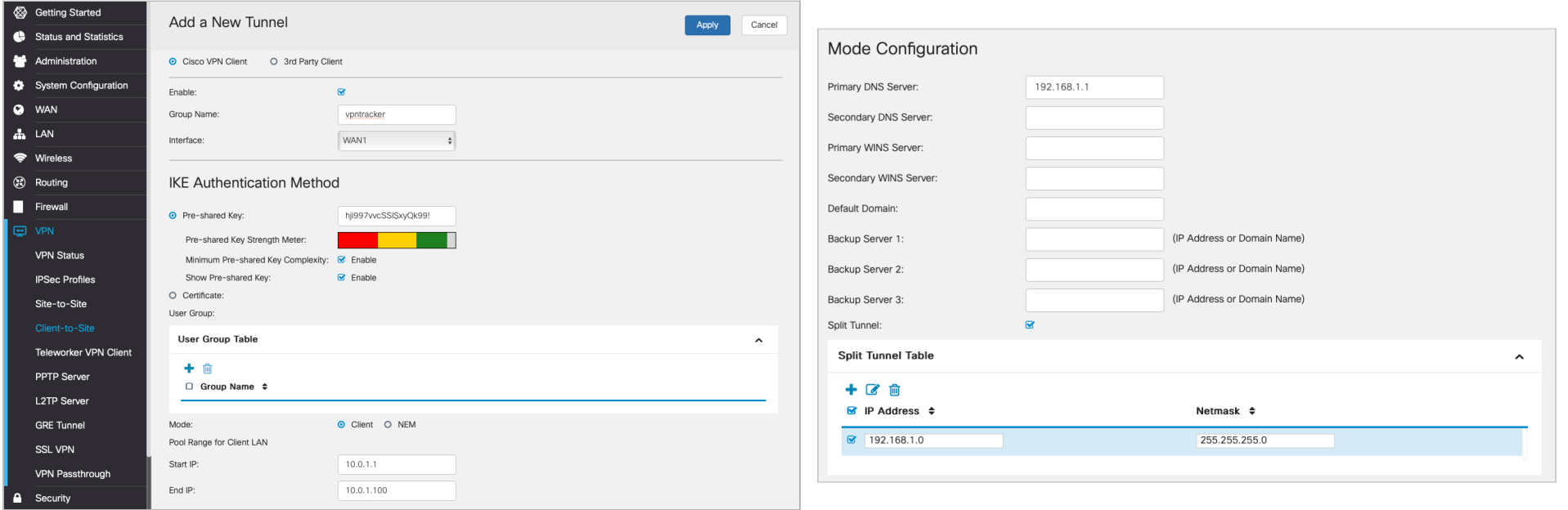

# <span id="page-6-0"></span>Task 2 – VPN Tracker Configuration

After finishing Task 1, you should now have completed a configuration checklist containing your Cisco router's settings. We will now create a matching configuration in VPN Tracker 365.

#### <span id="page-6-1"></span>**Step 1: Add a connection**

- → Open VPN Tracker 365.
- → Click on the + in the bottom left corner of the app window and select "Create new Company Connection"
- → Select Cisco from the list.
- ➔ Select RV Series and enter a name for your connection.

### <span id="page-6-2"></span>**Step 2 – Configure the VPN Connection**

You can now configure your connection using the steps outlined in Task 1:

- → VPN Gateway: Enter your Cisco device's public IP address or its host name **(1)** from your Configuration Checklist.
- → Authentication: Enter the pre-shared key you set up during the tunnel configuration **(3)** to save time for the future, check the box "Store in Keychain" to save the password in your keychain so you are not asked for it again when connecting the next time.
- ➔ Local Identifier: Enter the Group Name for your connection **(2)**

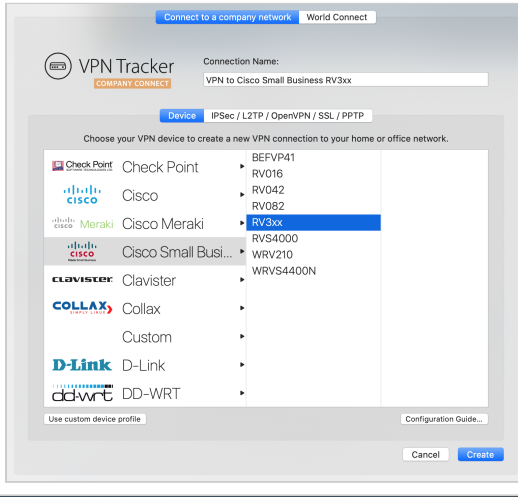

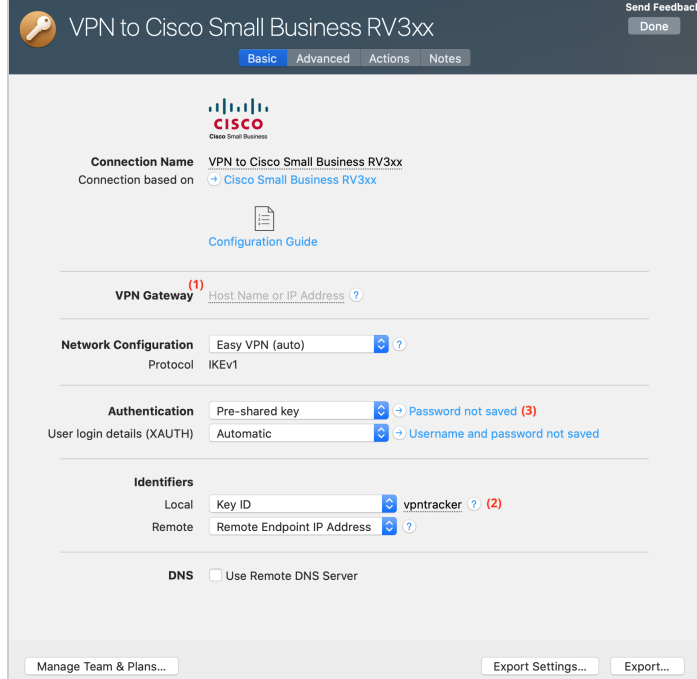

# <span id="page-7-0"></span>**Task 3 - Testing the VPN connection**

In order to test your connection, you will need to connect from a different location.

For example, if you are setting up a VPN connection to your office, try it out at home, or from an Internet cafe, or go visit a friend.

# **Connect to your VPN**

- → Check first of all that your internet connection is working as it should be. Use this link as a test: <http://www.equinux.com>
- ➔ Start the VPN Tracker 365 app.
- ➔ Click on the On/Off slider to turn on your connection.

#### IMPORTANT:

If you are using VPN Tracker for the first time with your current Internet connection, it will test your connection. Wait for the test to complete.

#### **Connected!**

Connecting may take a couple of seconds. If the On/Off button turns blue that's great – you're connected! Now is a great time to take a look at the VPN Tracker [Manual.](http://www.vpntracker.com/support?tab=manual) It shows you how to use your VPN and how to get the most out of it.

# <span id="page-8-0"></span>**Troubleshooting**

In case there's a problem connecting, a yellow warning triangle will show up.

Click the yellow warning triangle to be taken to the log.

The log will explain exactly what the problem is. Follow the steps listed in the log.

TIP: Press Cmd-L to open the log in a new window. That way, you can have the log side-by-side with your VPN configuration while making changes to troubleshoot a problem

#### **VPN Tracker Manual**

The VPN [Tracker](http://www.vpntracker.com/support?tab=manual) Manual contains detailed troubleshooting advice. Answers to frequently asked questions (FAQs) can be found at: <http://www.vpntracker.com/support>

# <span id="page-8-1"></span>**Technical Support**

If you're stuck, the technical support team at equinux is here to help. Contact us via <http://www.vpntracker.com/support> Please include the following information with any request for support:

- → A description of the problem and any troubleshooting steps that you have already taken.
- → A VPN Tracker Technical Support Report (Log > Technical Support Report).
- ➔ Device model and the firmware version running on it.
- ➔ Screenshots of the VPN settings on your VPN gateway.

IMPORTANT: A Technical Support Report contains the settings and logs necessary for resolving technical problems. Confidential information (e.g. passwords, private keys for certificates) is not included in a Technical Support Report.